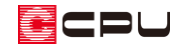

# 丸窓(円形の窓)の入力方法

文書管理番号:1027-02

## Q .質 問

丸窓(円形の窓)を配置したい。

### A .回 答

丸窓は FIX で入力し、入力後に建具の開口高を内法幅と合わせ、柄名を変更して設定します。 建具呼称配置の場合は、円形 FIX 窓で開口高と内法幅を合わせて入力します。

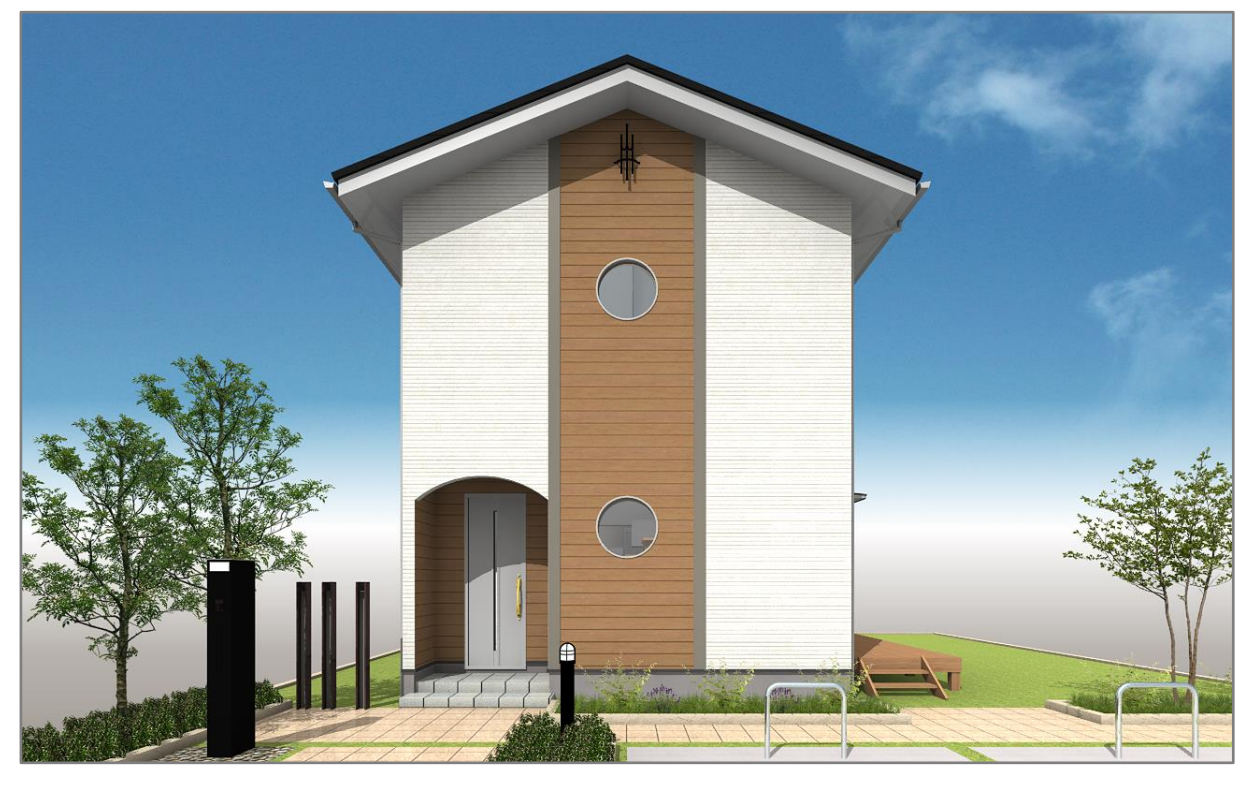

丸窓の設定方法は、建具部材指定を使用した建具と建具部材指定を使用していない建具、建具呼称配置 で入力する場合で、それぞれ異なります。

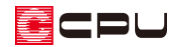

 $\overline{\mathbf{x}}$ 

操作手順(建具部材指定を使用した建具)

- ① <sup>11</sup> (プラン図)で、 <sup>1</sup> (建具)の <sup>1</sup> (建具種類)から <sup>11</sup> (FIX)をクリック
- 2 トレイン<br>
(建具選択配置)をクリック
	- \* 「作図モード」⇒「建具選択配置」をクリックしてもかまいません。
	- \* 既に建具選択配置が ON になっている場合は、そのまま操作してください。
- ③ 配置したい位置に、配置したい幅で FIX を入力

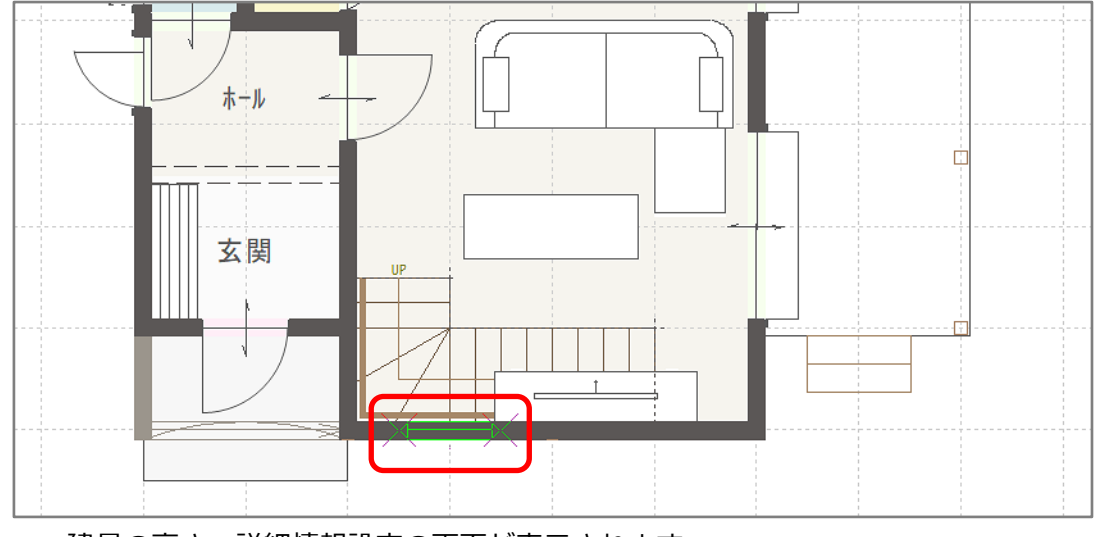

\* 建具の高さ・詳細情報設定の画面が表示されます。

あさ·詳細情報設定

- ④ 候補リストから「規格外建具」 を選択
	- \* 「規格外建具」は、候補 リストの一番下にありま す。
	- \* 「開口高 h」が変更でき るようになります。

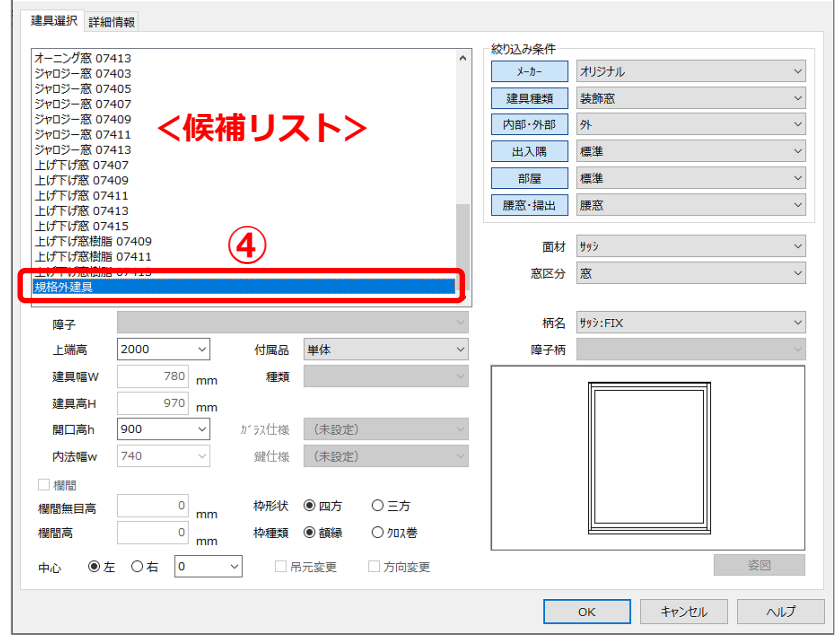

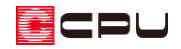

⑤ 開口高 h を内法幅 w と同じ数値に設定

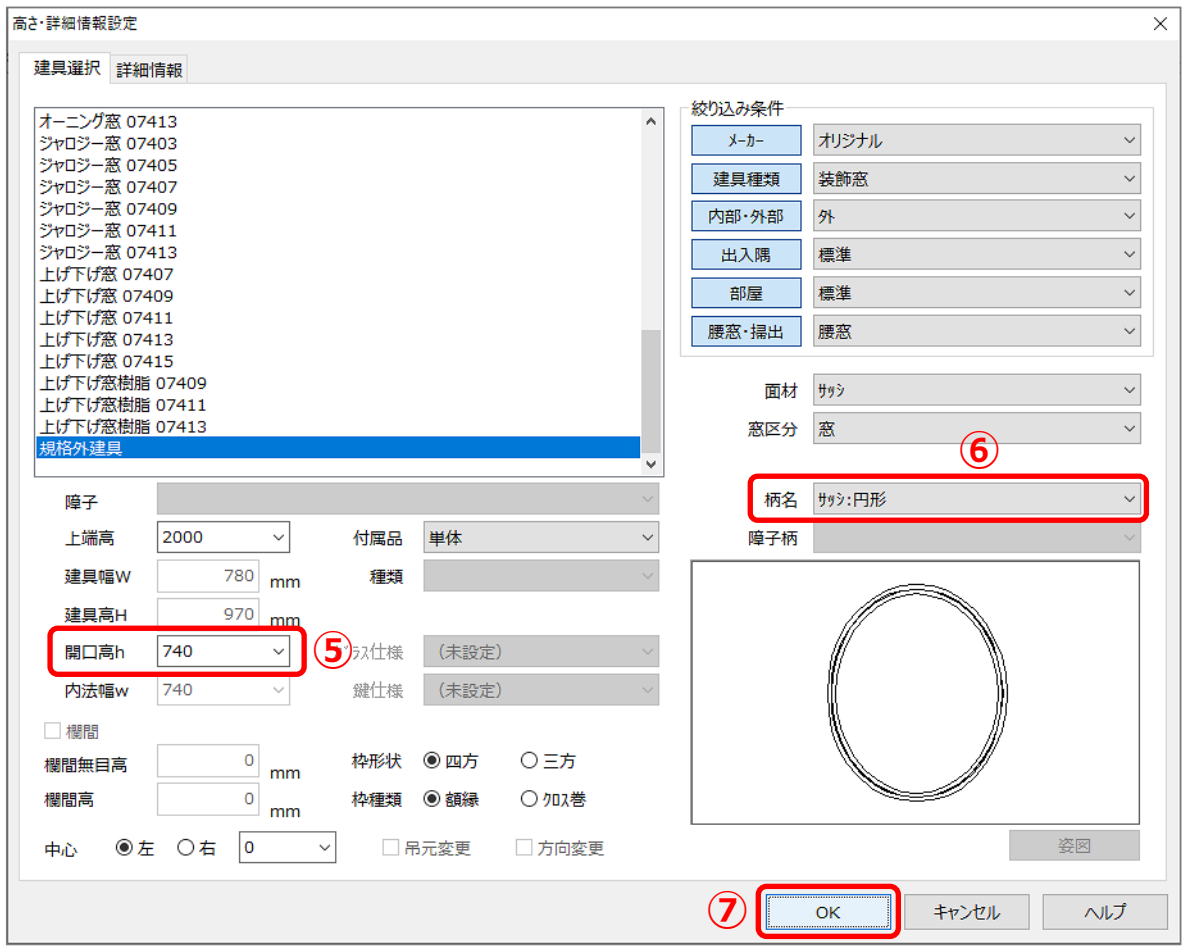

- \* 開口高 h を変更しても、そのままではプレビューに反映しません。「OK」で設定を保存すると、 再度画面を開いた際に、プレビューに反映されます。
- \* 開口高 h と内法幅 w の数値が異なると楕円形になります。
- \* 上端高は任意で調整してください。
- ⑥ 柄名から「サッシ:円形」を選択
- ⑦ 「OK」をクリック
- **⑧ △ (3D パース)で確認** 
	- \* リアルタイム 3D ビューアでは、建具の柄までは表示されません。

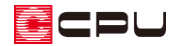

操作手順(建具部材指定を使用していない建具)

- ① <sup>11</sup> (プラン図)で、 <sup>1</sup> (建具)の <sup>1</sup> (建具種類)から <sup>11</sup> (FIX)をクリック
- ② 配置したい位置に、配置したい幅で FIX を入力

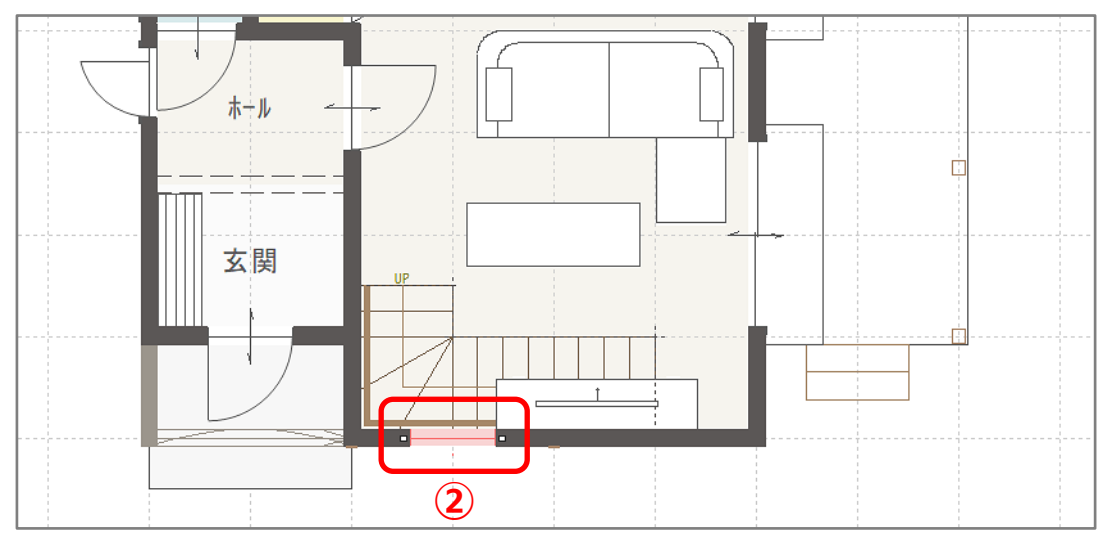

3 (要素選択)をクリック

- \* 右クリックメニューから「要素選択」を選択してもかまいません。
- ④ 丸窓にしたい配置済みの FIX を選択後、右クリック

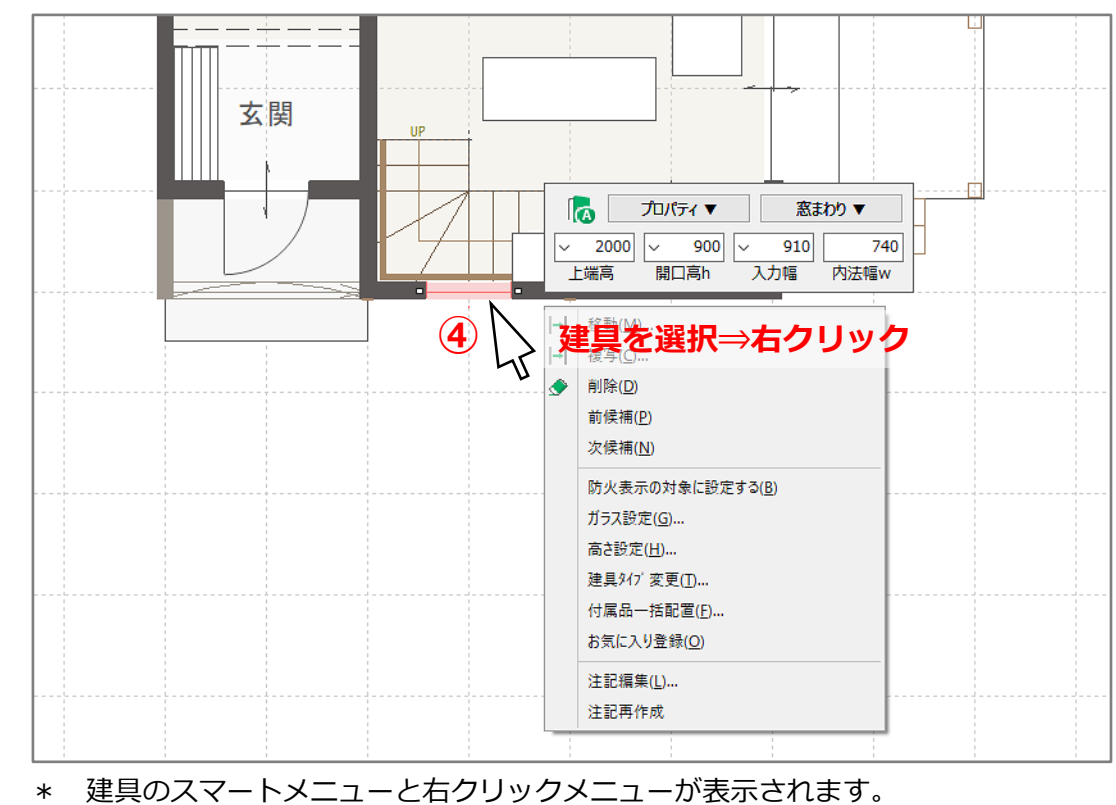

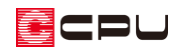

- ⑤ 建具のスマートメニューで、開口高 h を内法幅 w と同じ数値に設定
	- \* 開口高 h と内法幅 w の数値が異なると楕円 形になります。
	- \* 上端高は任意で調整してください。
- ⑥ 「プロパティ▼」の柄名から「サッシ:円形」を 選択
- ⑦ (3D パース)で確認
	- \* リアルタイム 3D ビューアでは、建具の柄ま では表示されません。

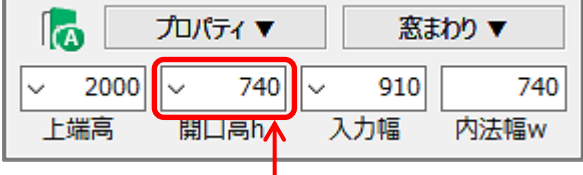

### **⑤ 内法幅と同じ数値に設定**

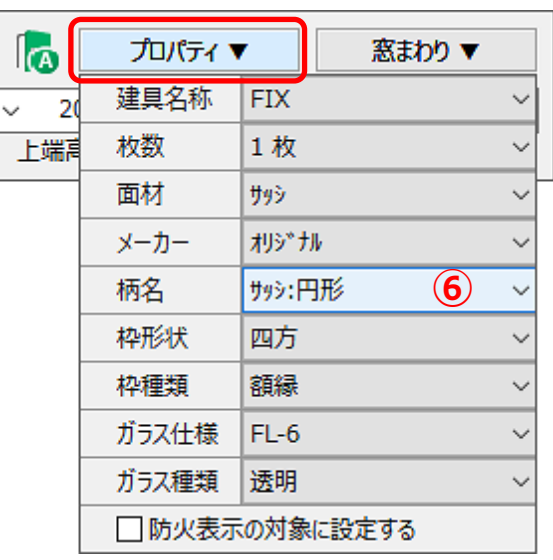

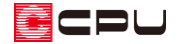

操作手順(建具呼称配置での入力方法)

建具呼称配置は、建具部材指定の ON/OFF に関わらず、どちらでも入力できます。

- ① 1 (建具)の 1 (建具呼称配置)をクリック
	- \* 建具呼称配置の設定画面が表示されます。
	- \* 既に (建具呼称配置)が選択されている場合は、 (建具)をクリックすると建具呼称配置 の設定画面が表示されます。

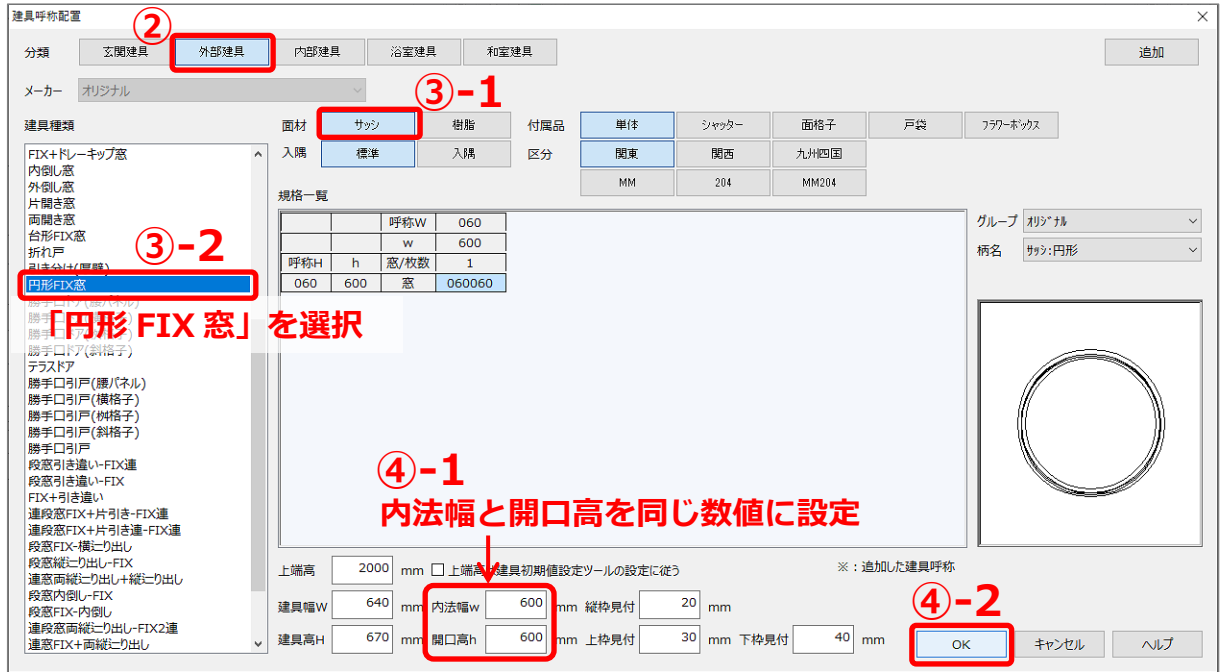

- ② 分類の「外部建具」をクリック
	- \* 建具部材指定が ON の場合は、メーカーのリストボックスから「オリジナル」を選択します。 上図は、建具部材指定が OFF の場合の建具呼称配置の設定画面です。
- ③ 面材を「サッシ」に指定し、建具種類の「円形 FIX 窓」をクリック
- ④ 内法幅 w と開口高 h を同じ数値に設定し、「OK」をクリック
	- \* 配置モードの選択画面が表示されます。
- ⑤ 配置モードから配置方法を選択し、建具を入力

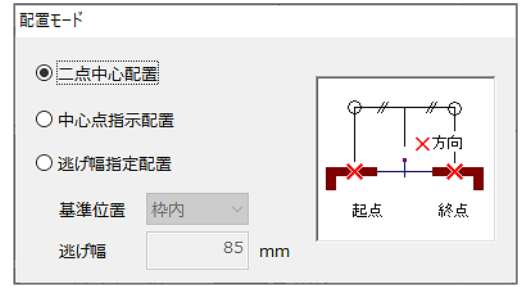

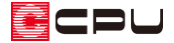

#### 参考

壁を丸くくり抜いた表現にすることもできます。

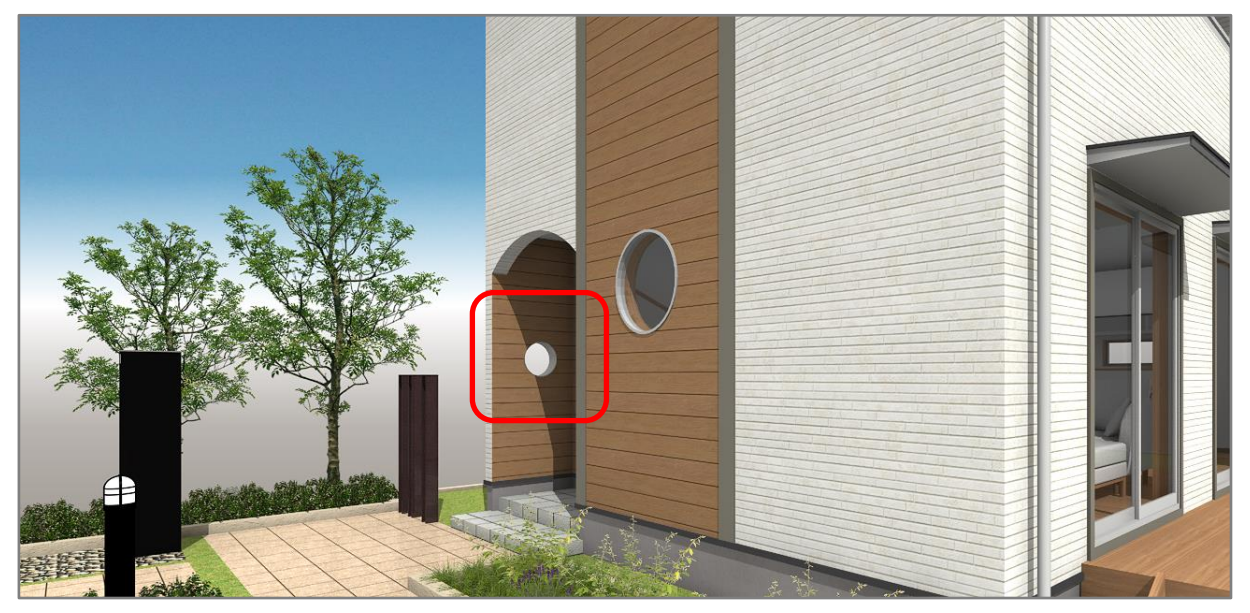

サッシの丸窓と同様に、FIX で入力し、開口高 h と面材・柄を変更します。

#### ⚫ **建具部材指定を使用した建具**

- 要素選択で、壁を丸くくり抜いた表現にしたい配置済みの FIX をダブルクリック
- 候補リストから「規格外建具」を選択し、開口高 h を内法幅 w と同じ数値に設定
- 面材を「フラッシュ」にし、柄名から「丸欄間枠」を選択
- 「OK」をクリック

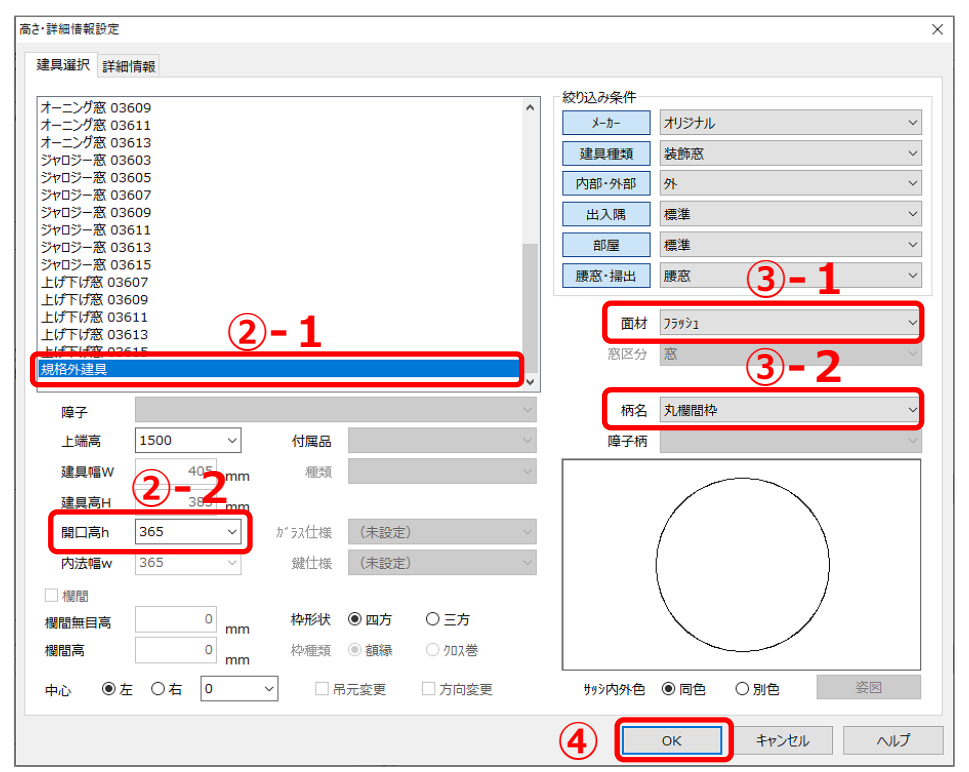

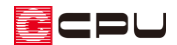

### ⚫ **建具部材指定を使用していない建具**

- 壁を丸くくり抜いた表現にしたい配置済みの FIX を選択後、右クリック
- 建具のスマートメニューで、開口高 h を内法幅 w と同じ数値に設定

| プロパティ▼ |       |     | 窓まわり ▼ |  |
|--------|-------|-----|--------|--|
| 2000   | 365   | 535 | 365    |  |
| 端高     | 開口高h∧ | 入力幅 | 内法幅w   |  |

**内法幅と同じ数値に設定**

「プロパティ▼」の面材を「フラッシュ」にし、柄名から「丸欄間枠」を選択

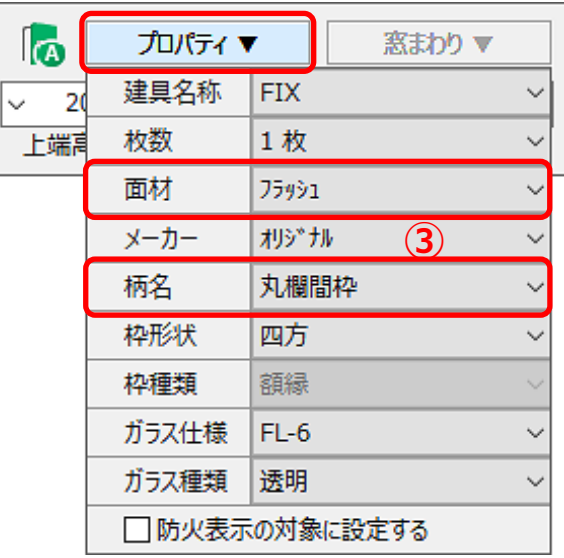